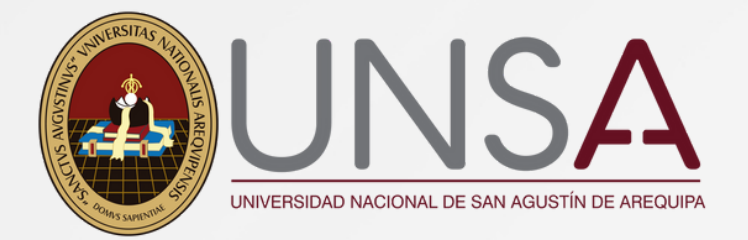

# **INSCRIPCIONES II FASE POSGRADO**

**Hasta el 24 de setiembre 2023**

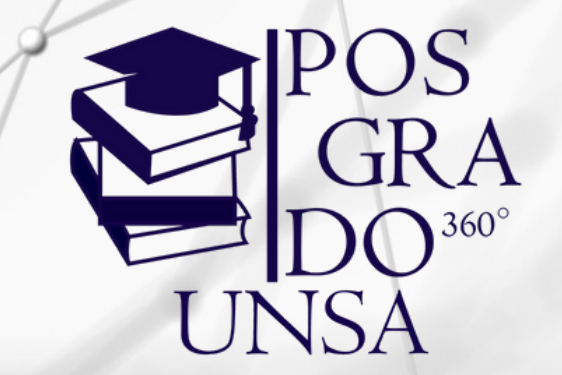

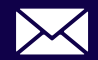

**posgrado\_mesadepartes@unsa.edu.pe 976 949 170 posgrado.unsa.edu.pe**

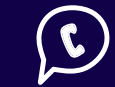

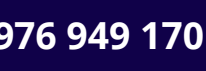

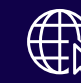

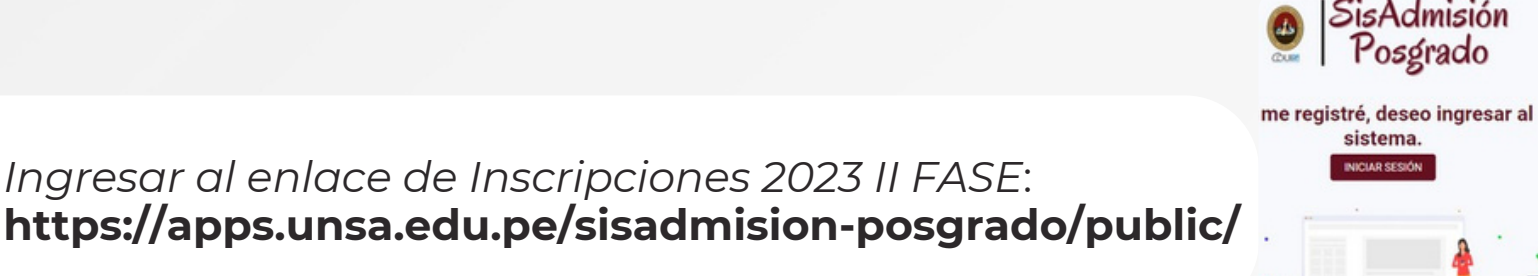

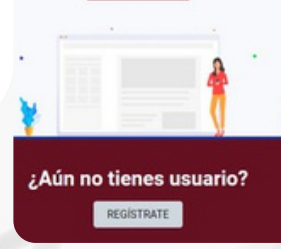

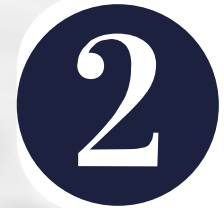

*Para registrarse deberá completar las casillas que le solicitan en el formulario (quedando bajo su responsabilidad)*

*Ingresar al enlace de [Inscripciones](https://apps.unsa.edu.pe/sisadmision-posgrado/public/) 2023 II FASE*:

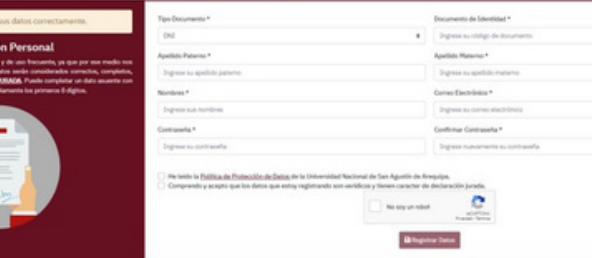

SisAdmisión<br>Posgrado

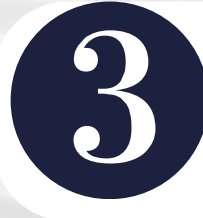

*Al ingresar sus datos en el paso anterior, deberá dirigirse a su gmail, para que confirme la veracidad de su correo.*

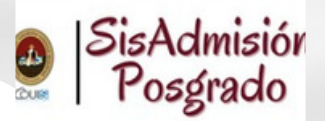

TE ENVIAMOS UN CORREO A: ramirezdiazflavia@gmail.com. ibirás un link de verificación. Si tu correo no « el correcto, VUELVE A REGISTRARTE.

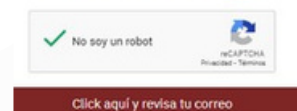

*Una vez que ingrese a su correo verifique en su bandeja de entrada el mensaje de SISADMISION, ingrese y haga click en: Confirme su dirección de correo electrónico*

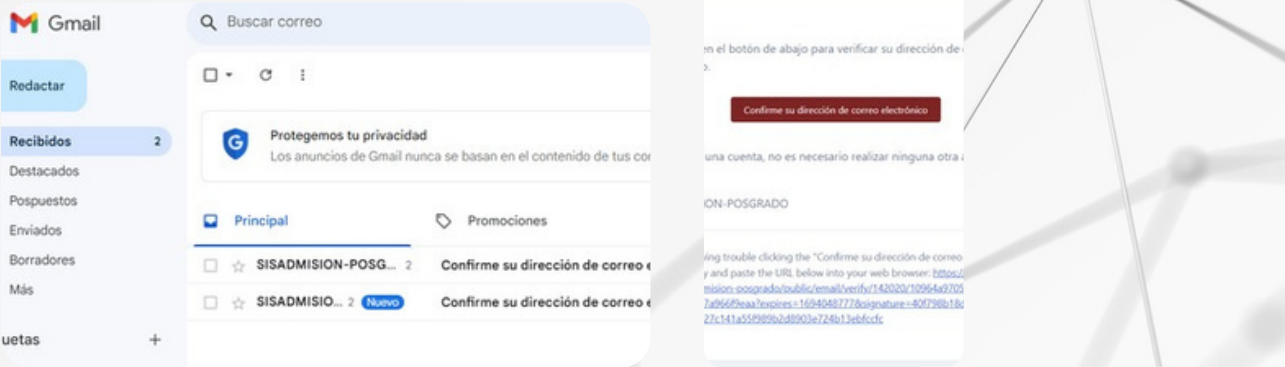

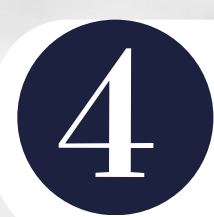

*Una vez haya ingresado con su correo y clave, proceda a colocar sus datos de información personal.*

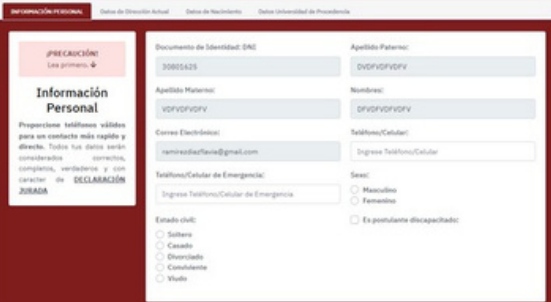

Selecciona el Proceso de Admisión al cua

acultad Ciencias contables y fir

Posgrado FASE II 2023: Segundas Especialidades 2023: das Especialidades 2022:

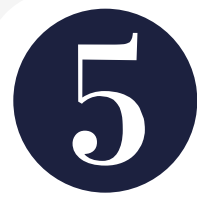

*Al completar su información deberá seleccionar Posgrado Fase II 2023, y elegir el programa al que desea postular.*

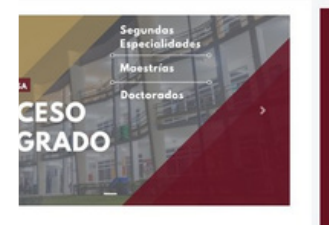

*Deberá seleccionar el programa de su interés, mención y la modalidad en que lo llevará. NOTA: NO TODOS LOS PROGRAMAS TIENEN LA MISMA MODALIDAD DE ESTUDIO.*

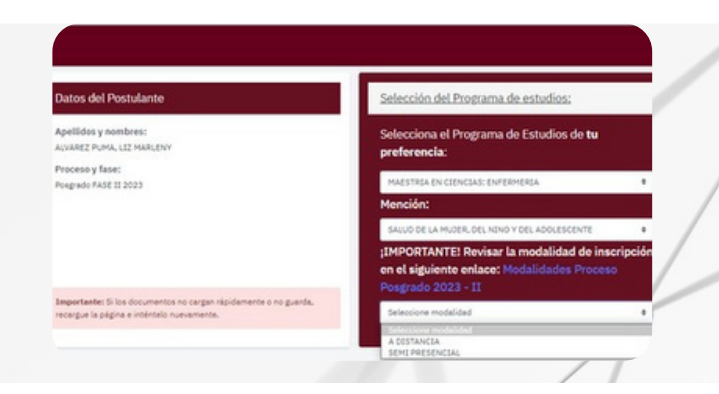

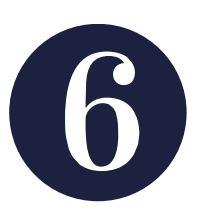

*Después de haber escogido su programa y modalidad de estudio, visualizará en la parte izquierda los recuadros de color guinda, estos le ayudarán a enviar correctamente la documentación que sea necesaria para su inscripción. LEER ATENTAMENTE*

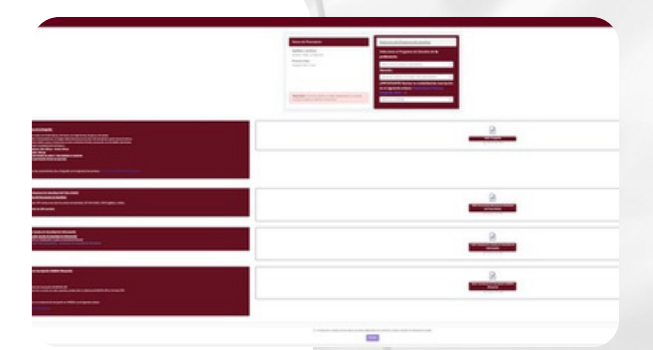

*Una vez enviada su documentación, se procederá a verificarla, pasada las 24h ingrese nuevamente a la página de inscripciones, para descargar su talón de pago donde se le indicará el monto y número de cuenta para abonar su derecho de admisión.*

#### **Después de haber realizado el pago:**

*Pasada las 24h ingrese a la página de inscripciones y proceda a descargar su FICHA DE INSCRIPCIÓN, y allí concluiría su proceso.*

#### **Antes del día del examen 15 de octubre del 2023:**

*Dos dias antes de rendir su examen ingrese nuevamente a la página de inscripciones:*

#### *https://apps.unsa.edu.pe/sisadmision-posgrado/public/*

*Descargue su carnet de postulante, el cual será muy importante para que pueda rendir su examen virtual o presencial.*

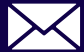

**posgrado\_mesadepartes@unsa.edu.pe 976 949 170 posgrado.unsa.edu.pe**

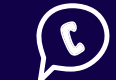

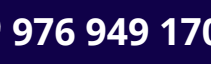

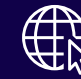

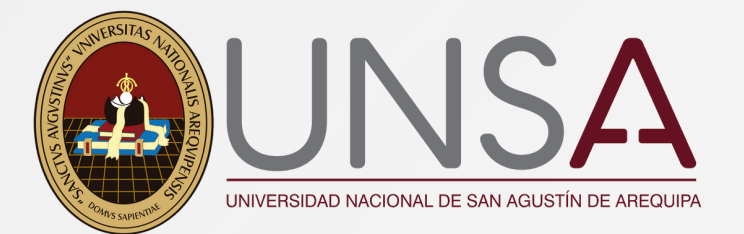

#### **MEDIOS DE PAGO**

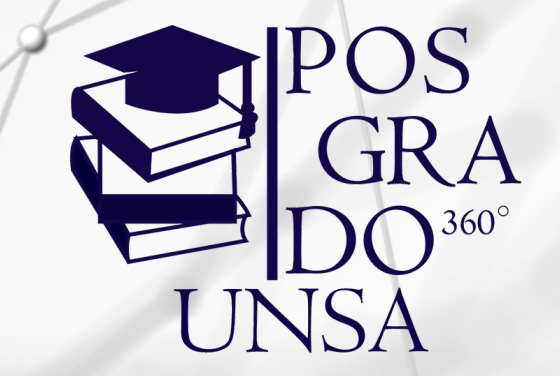

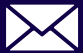

**▶ Posgrado\_mesadepartes@unsa.edu.pe 6** 976 949 170  **● 976** posgrado.unsa.edu.pe

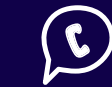

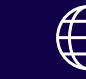

### **APLICATIVO BCP**

1.**Ir a sección: "Pagar servicios"**

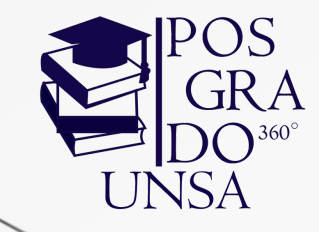

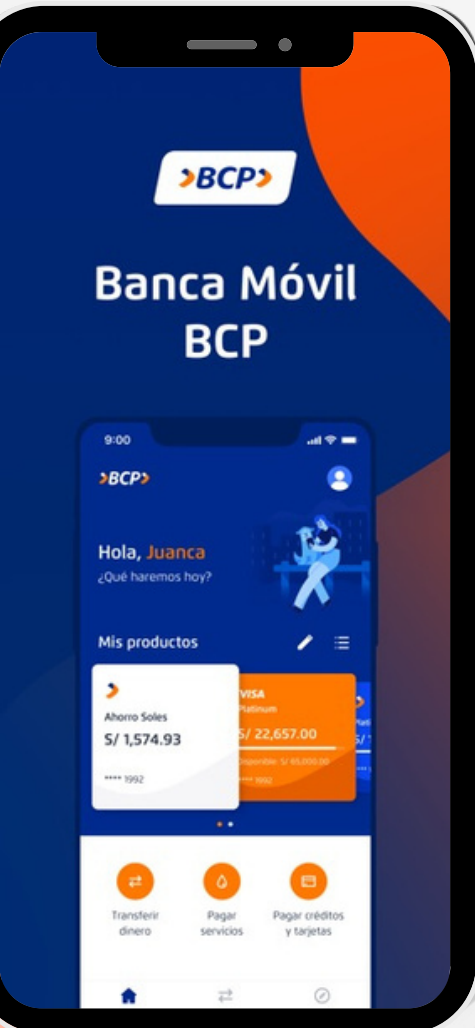

**2. Escriba en el buscador: "Universidad Nacional"**

> **3. Seleccione: "Universidad Nacional de San Agustín"**

> > **4. Selecciona un SERVICIO: "UNSA VIRTUAL"**

**5. Ingresa CÓDIGO WEB, el cual descargó previamente luego de haber pasado 24h de su inscripción.**

**6. Proceda con el pago de S/300.00 de Derecho de Admisión.**

## **APLICATIVO YAPE**

1.**Ir a menú: "yapear servicios"**

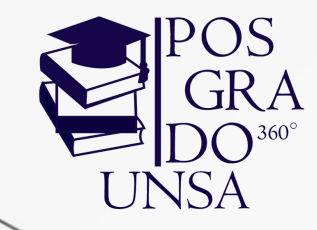

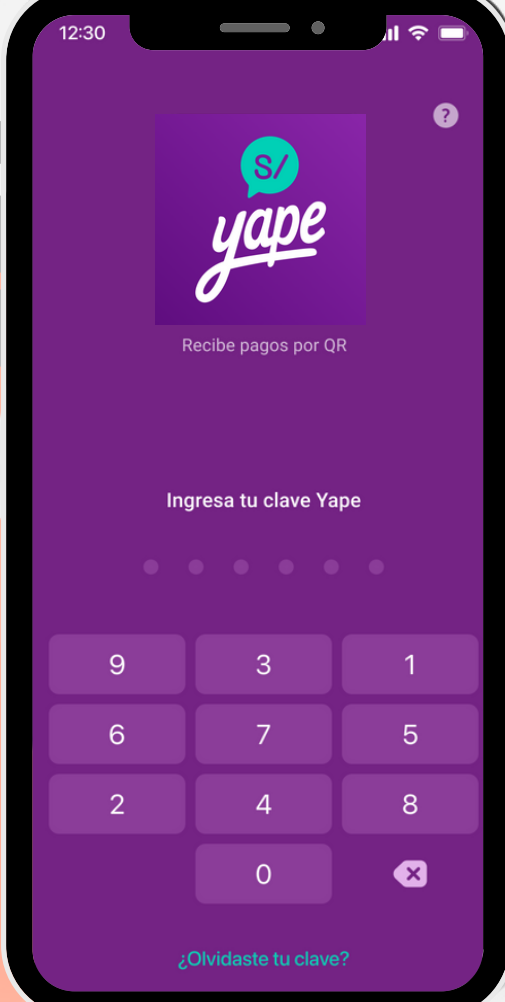

**2. Filtrar categoría: "Educación"**

> **3. Seleccionar: "UNSA"**

> > **4. Seleccionar SERVICIO: "UNSA VIRTUAL"**

**5. Ingresa CÓDIGO WEB, el cual descargó previamente luego de haber pasado 24h de su inscripción.**

**6. Proceda con el pago de S/300.00 de Derecho de Admisión.**

### **PAGO POR AGENTE**

1.**Indicar pago de servicios: "unsa virtual o código 02854"**

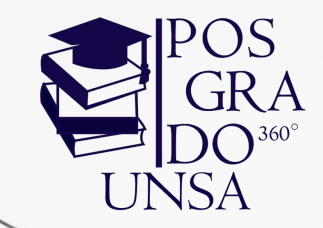

**2. Dicta tu CÓDIGO WEB, el cual descargó previamente luego de haber pasado 24h de su inscripción.**

> **3. Verifica el monto de pago y tu correctos datos personales.**

**4. Guarda tu voucher de pago en caso de emergencia.**

**5. 24h después ingresa a la página de inscripciones para descargar tu ficha de inscripción.**